## **PARTIVERS FOR HEALTH**

## Local Education Employee Self Service Instructions

- Log into Edison at **https://www.edison.tn.gov** >
- Click **"Benefits Enrollment"** under **"My Benefits"** on the left of the > page.
- On the **Welcome to Employee Self Service** page under **"Open**  > **Benefit Events"** click **"Select."**
- Click **"Edit"** next to the plan **(medical, dental or vision)** that you > want to add or change.
- > Under "Select an Option," click your plan choice.
- > Under "Enroll Your Dependents," check the boxes next to the dependent's name to cover him/her.
- Click **"Update Elections"** to confirm your option. If you select the > Partnership PPO, read the Partnership Promise and click **"Accept."**
- > You will see a summary of the options you selected. To make changes, click **"Discard Changes."** If no changes, click **"Update Elections."**
- Once you have made all of your changes, click **"Continue"** on the > **Benefits Enrollment page.**
- > If adding dependents, click on the "Upload Documents" link and then upload any documents that you need to submit, then click the **"Finished Uploading, Continue to Next Step"** link.
- > Next, choose if you want your confirmation by mail or email. Make any changes needed. Click **"Submit."**
- You will be taken to a confirmation screen. Click **"OK."** >
- You can view confirmation of your selections on the **Welcome**  > **to Employee Self Service** page by logging back in and selecting **"View"** in the View/Print Confirmation Statement box.
- > Remember to keep your contact information updated in Edison.

Your User ID and a temporary password will be mailed to your home address. If you did not receive this or are having trouble logging in, please call Benefits Administration at 800.253.9981, option 3.

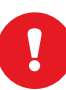

**Poon't Wait — Enroll early!** You can make changes throughout annual enrollment but **changes must be submitted by 11:59 p.m. (CT) November 1.**

## **To Add Dependents**

- You may **add dependents** in the **medical, dental and vision**  1. **sections.** Look for the **"Enroll Your Dependents"** section. Click **"Add/Review Dependents"** to add a dependent.
- 2. Click "Add a Dependent" on the Add/Review Dependents page.
- 3. Add the dependent's personal information and click "Save," then **"OK"** on the next screen.
- To add additional dependents, click **"Add a Dependent"** on the 4. **Add/Review Dependents page.** When done, click **"Return to Event Selection."**
- 5. Click the "Enroll" boxes under "Enroll Your Dependents." Then click **"Update Elections."**
- To add a dependent to dental or vision, click on the **"Enroll"** 6. boxes under **"Enroll Your Dependents."**
- 7. You will see an Action Needed page after clicking "Continue" on the **Benefits Enrollment page.** Click **"Continue"** to add dependent verification.
- 8. You can upload your dependent documentation into ESS. Scan your document and click **"Upload Documents."** Click **"Browse,"** find the file and upload. You can upload as many documents as needed. When complete, click **"Finished Uploading, Continue to Next Step."**
- 9. If faxing hard copies, send to 615.741.8196 and include your name and employee ID (found on the front of your CVS/caremark card) on each page. Click **"Finished Uploading, Continue to Next Step."**

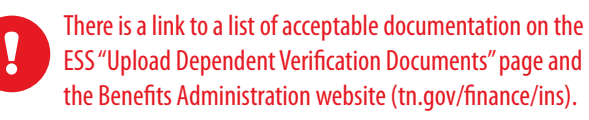

**All dependent verification documents must be received by November 1.**